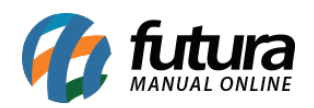

No momento da emissão de uma Nota Fiscal Eletrônica, caso seja apresentada a mensagem de **Rejeição** indicando Duplicidade de NF-e com diferença na chave de acesso, a geração da mesma não será efetivada. No entanto, há uma solução para a situação, sendo:

## **Identificando a chave de acesso e baixando o arquivo XML**

Essa informação consta diretamente na caixa de validação apresentada no momento da rejeição. Basta copiar a **chave de acesso** indicada e acessar o [Portal da Nota Fiscal](https://www.nfe.fazenda.gov.br/portal/consultaRecaptcha.aspx?tipoConsulta=resumo&tipoConteudo=7PhJ+gAVw2g=) [Eletrônica](https://www.nfe.fazenda.gov.br/portal/consultaRecaptcha.aspx?tipoConsulta=resumo&tipoConteudo=7PhJ+gAVw2g=).

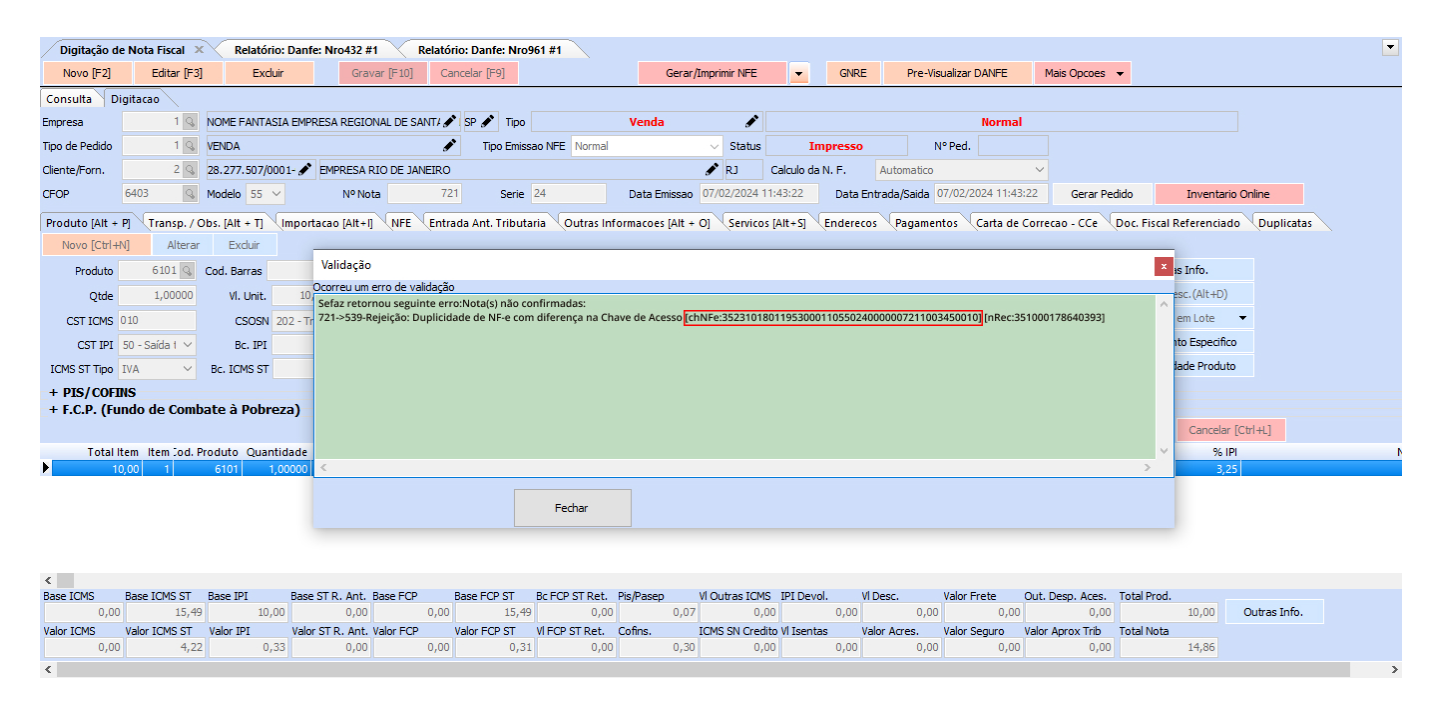

Ao realizar o acesso, cole a chave de acesso copiada anteriormente e realize o *download* do arquivo no formato .XML para seu computador.

**Observação:** é necessário possuir instalado no computador um certificado digital válido da empresa emitente para que o *download* do arquivo .XML seja realizado.

## **Importando o arquivo XML ao sistema**

## **Caminho:** *Fiscal > NF-e Eventos > XML- Importação do Emitente*

Após baixar o arquivo, será necessário realizar a importação do mesmo diretamente no sistema. Para isso, siga as seguintes etapas:

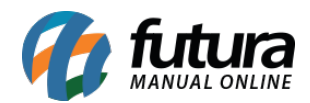

- Acesse o caminho indicado.
- Navegue até o diretório onde o arquivo foi salvo.
- Selecione o arquivo .XML baixado.
- Caso possua pedido no sistema associado com a nota rejeitada, clique na opção **Vincular a um Pedido**, busque o pedido que se refere a nota que será importada. Desta maneira a nota e pedido serão vinculados.

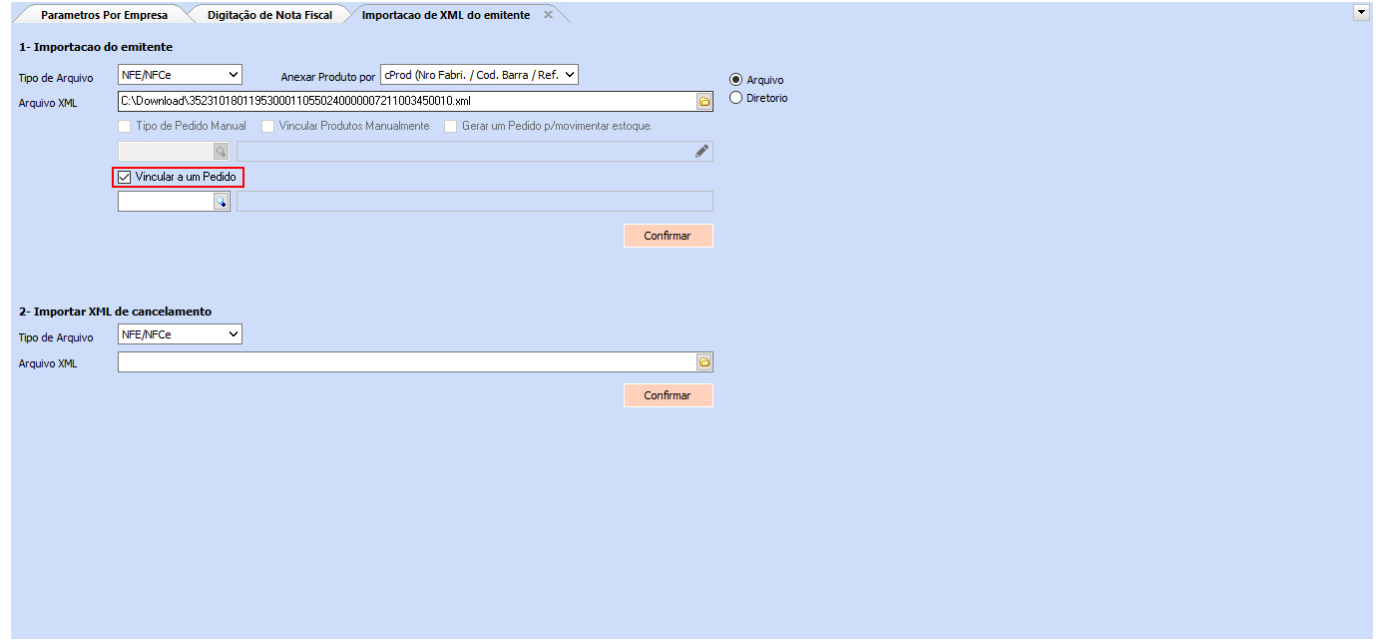

O sistema retornará que encontrou uma nota com a mesma numeração, selecione **Sim** para substituir a nota informada.

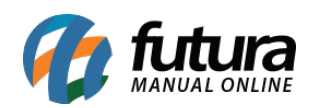

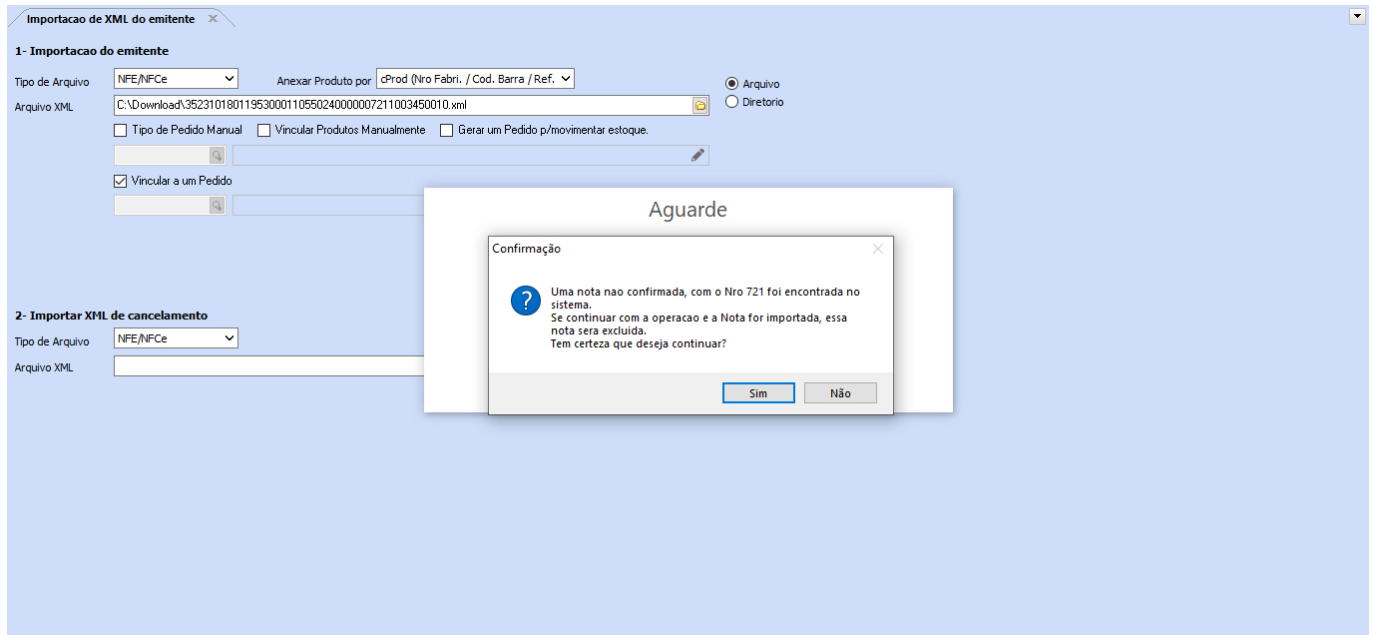

**Ao final do procedimento, seguir o caminho** *Fiscal > NF-e Cadastro > NF-e Digitação***, localizar a nota em questão e clicar no botão Gerar/Imprimir NFE para obter o PDF da mesma.**